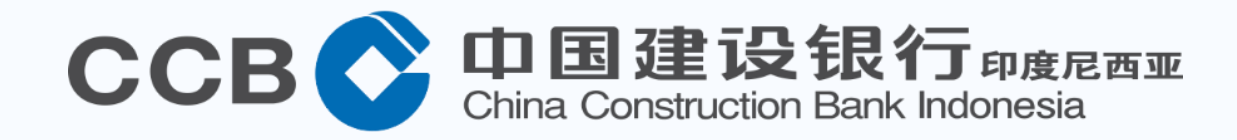

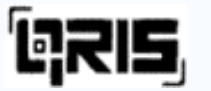

# **Panduan Transaksi Mobile Banking CCB Indonesia QRIS** *(Quick Response Code Indonesian Standard)*

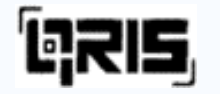

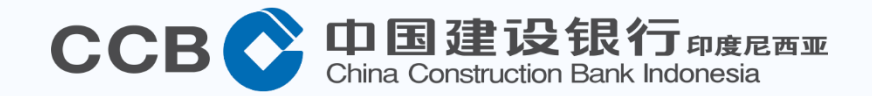

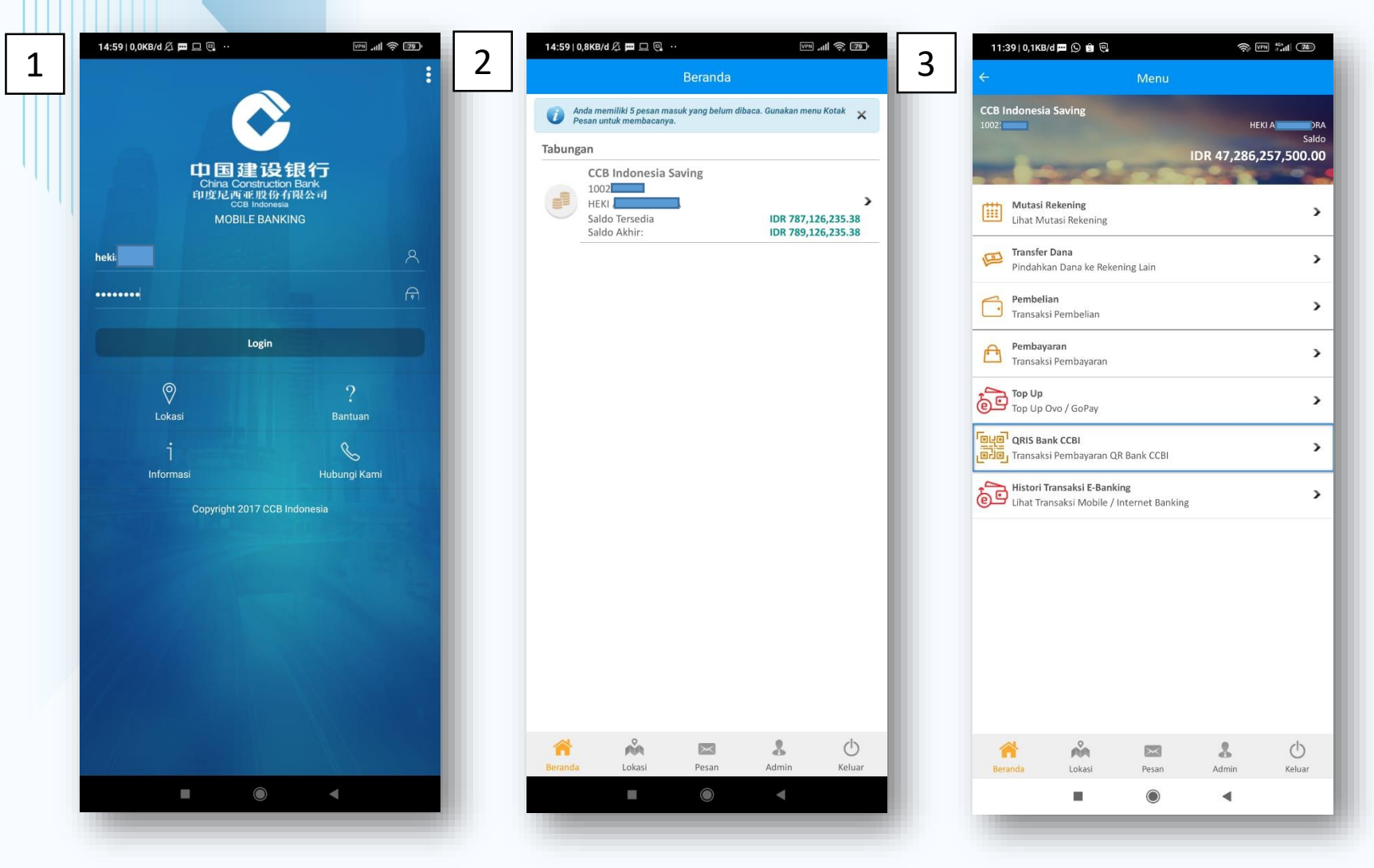

- *1. Login* menggunakan *User* serta *Password* yang telah teregistrasi sebelumnya.
- 2. Akan tampil portofolio dari *User*
- 3. Pilih menu QRIS Bank CCBI

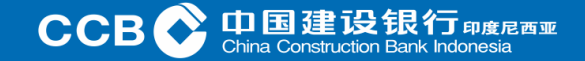

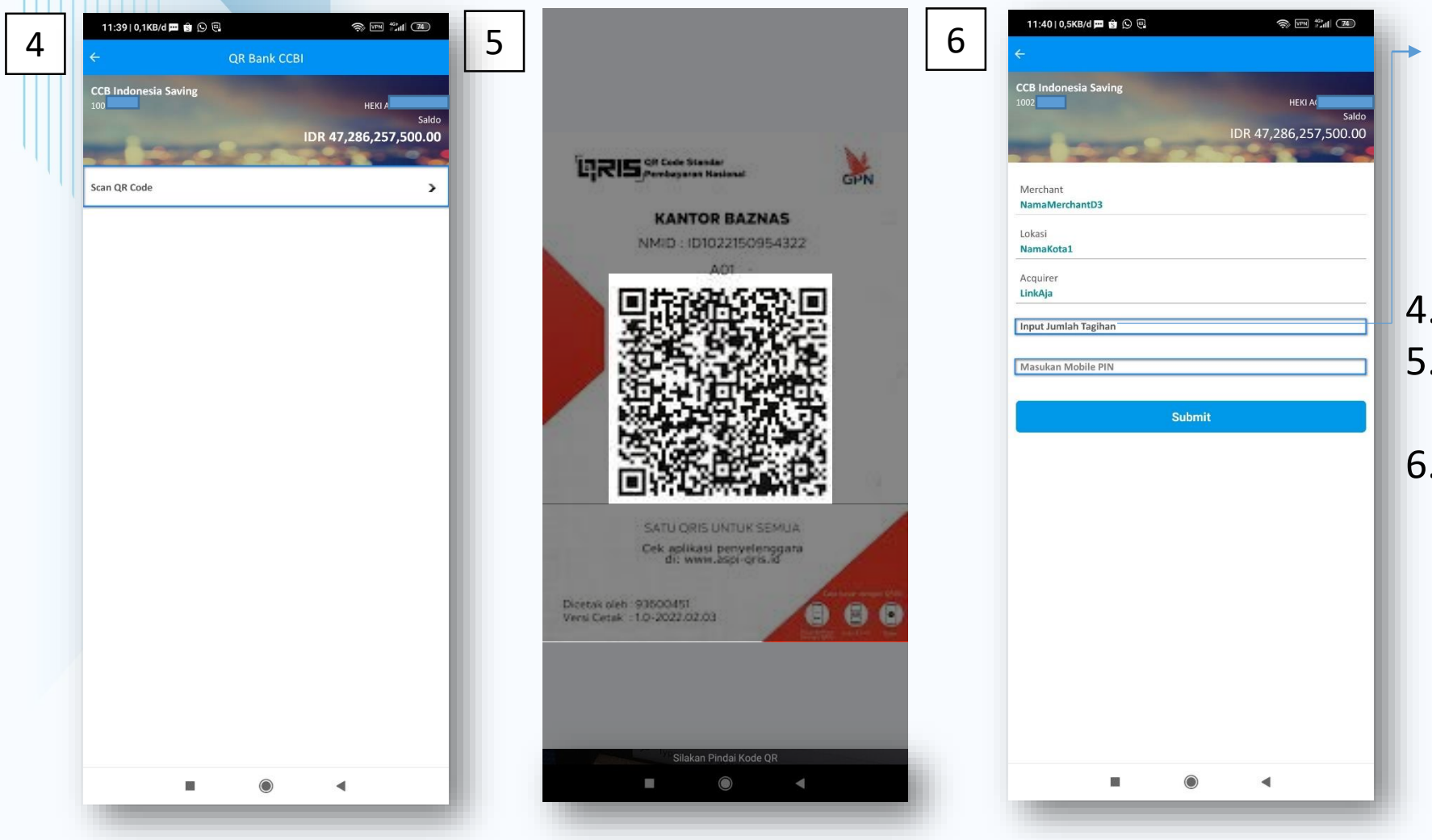

Nominal belum mengandung nominal pembayaran yang harus dibayar, sehingga memerlukan input jumlah nominal pembayaran dari pengguna (*Static*)

4. Pilih Scan QR Code

- 5. Arahkan ponsel ke QRIS Code yang tersedia pada *merchant*
- 6. Input Nominal Pembayaran dan Mobile PIN

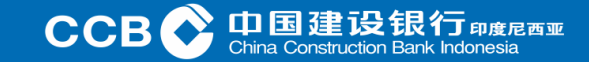

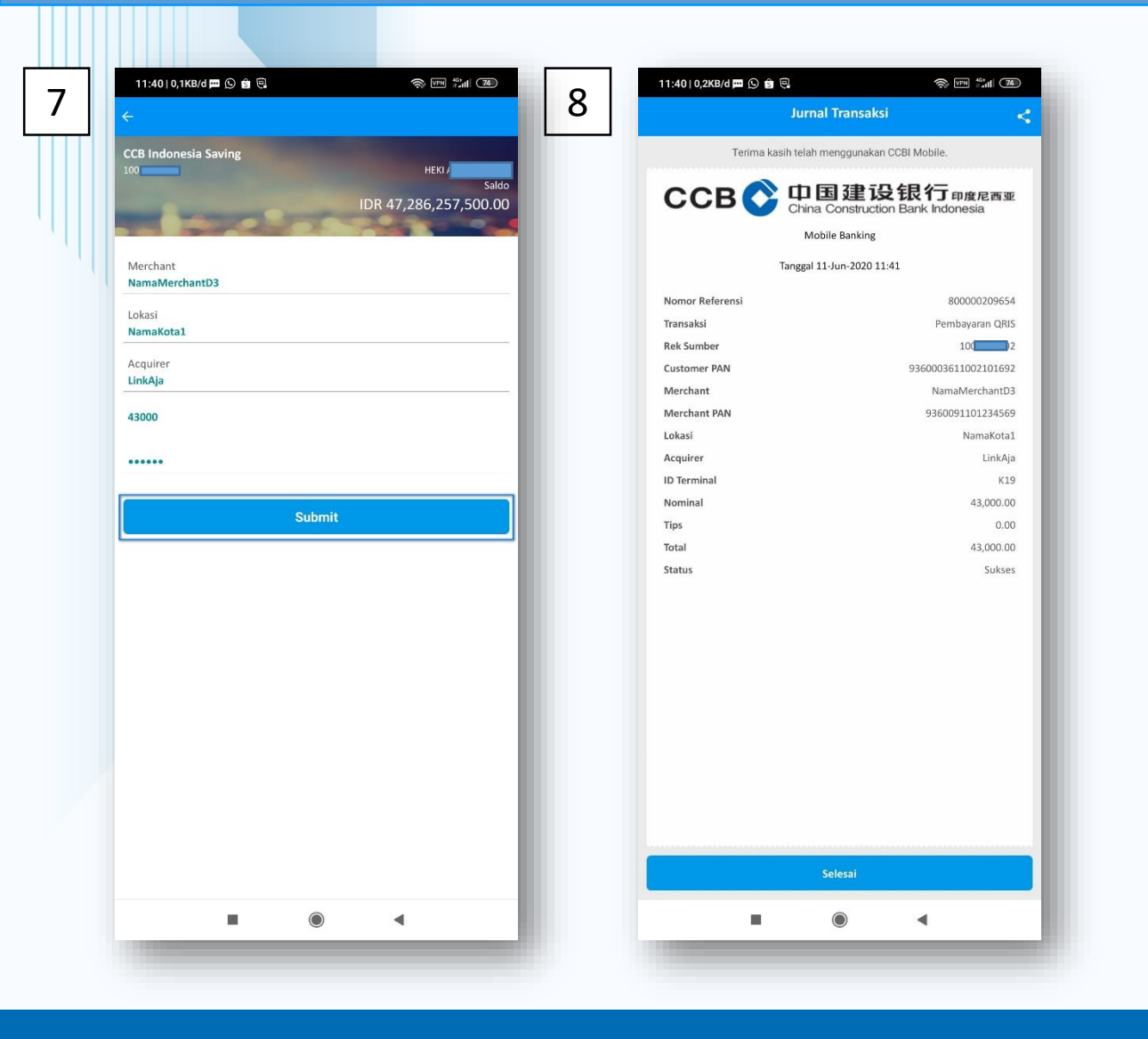

- 7. Setelah input nominal pembayaran dan Mobile PIN selanjutnya klik Submit untuk melanjutkan transaksi
- 8. Transaksi berhasil, muncul halaman *receipt* pembayaran

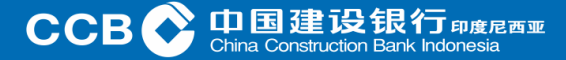

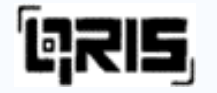

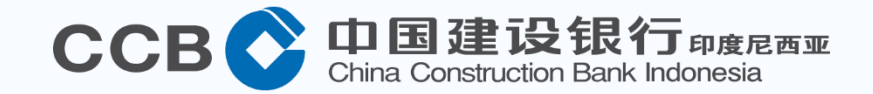

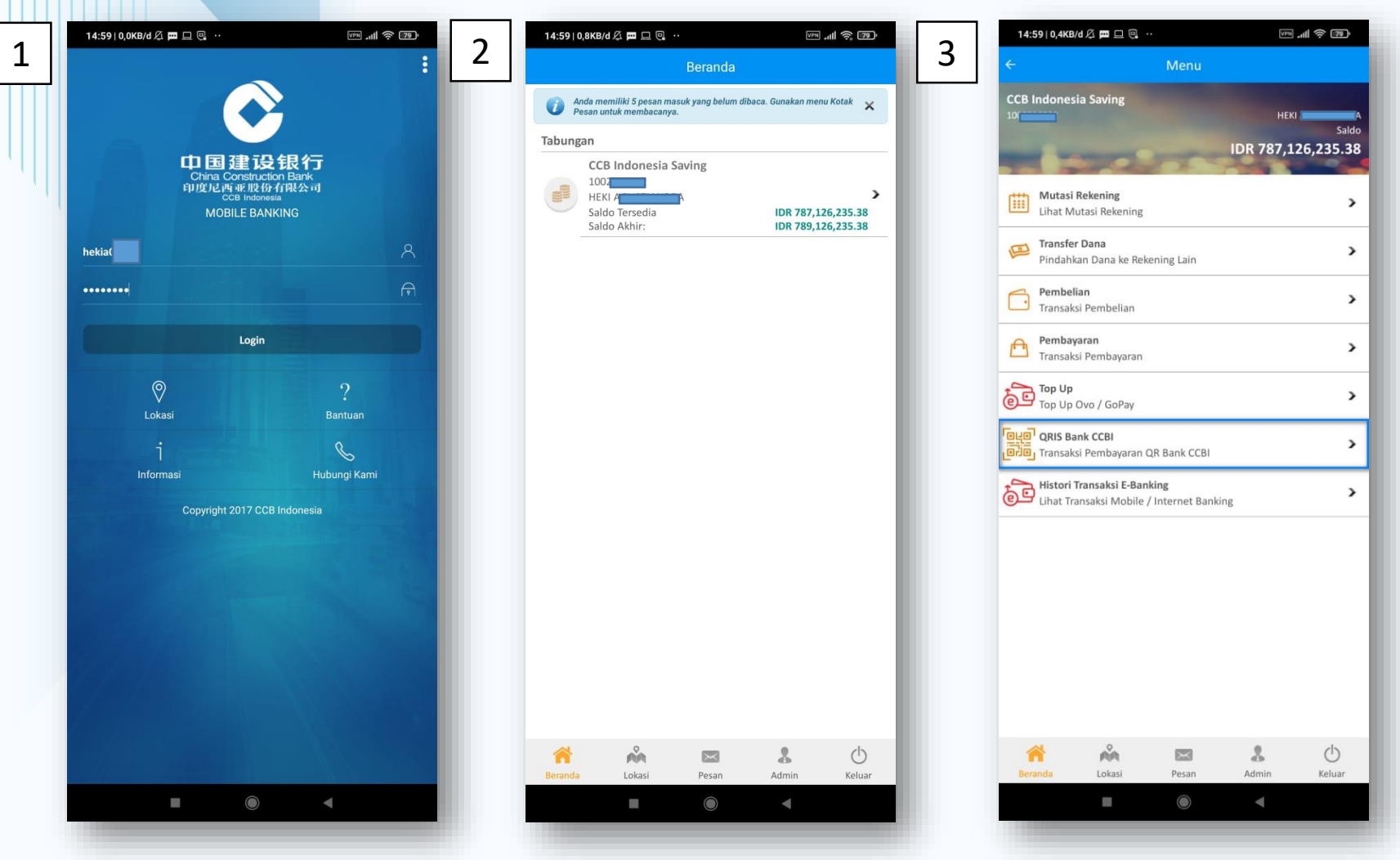

- *1. Login* menggunakan *User* serta *Password* yang telah teregistrasi sebelumnya.
- 2. Akan tampil portofolio dari *User*
- 3. Pilih menu QRIS Bank CCBI

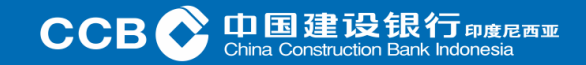

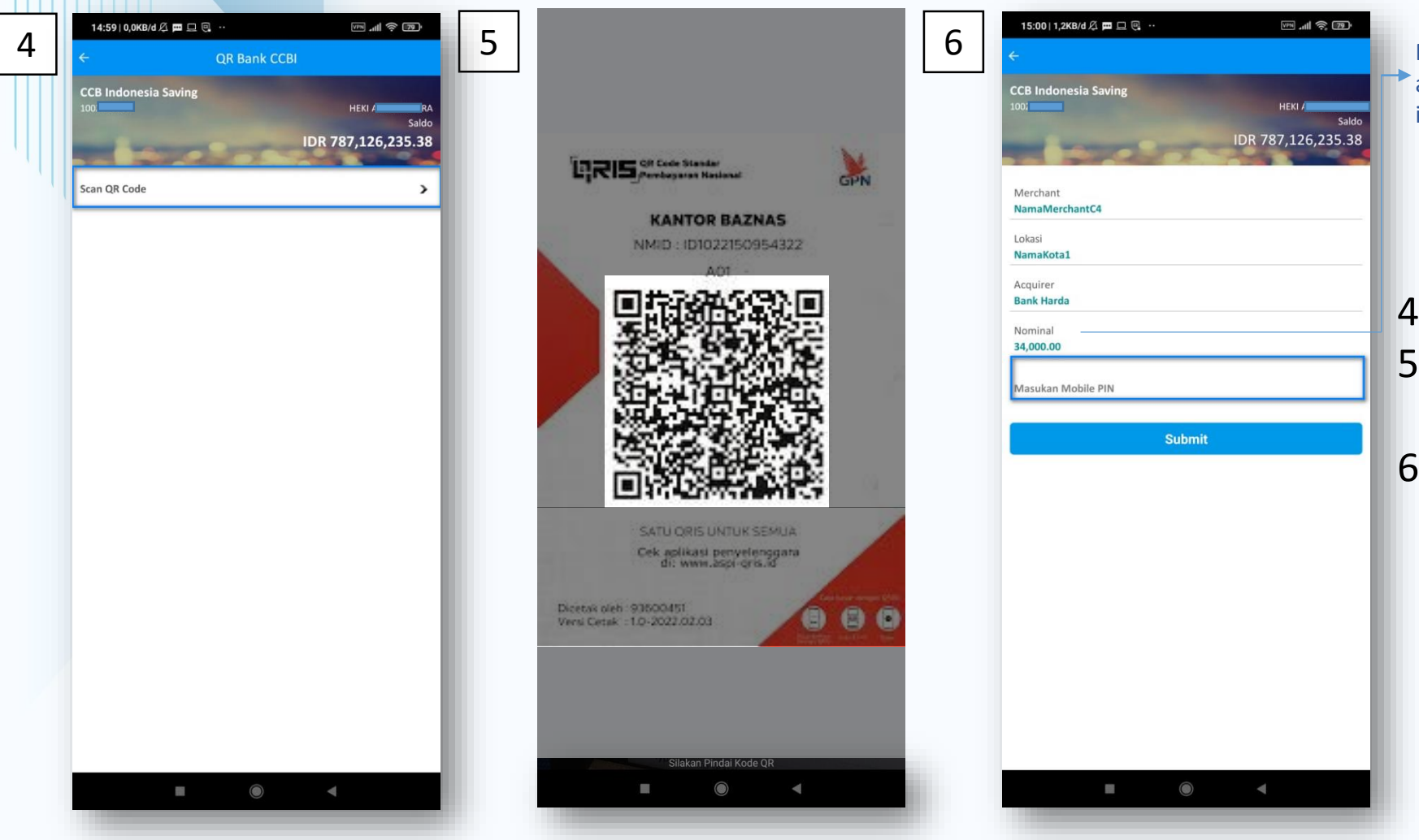

Nominal telah mengandung nominal pembayaran yang akan dibayar, sehingga pengguna tidak perlu melakukan input jumlah nominal pembayaran (*Dynam*ic)

- 4. Pilih Scan QR Code
- 5. Arahkan Ponsel Ke QRIS Code yang tersedia pada *merchant*
- 6. Tampil pada layar nominal pembayaran, selanjutnya masukkan Mobile PIN

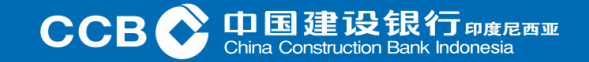

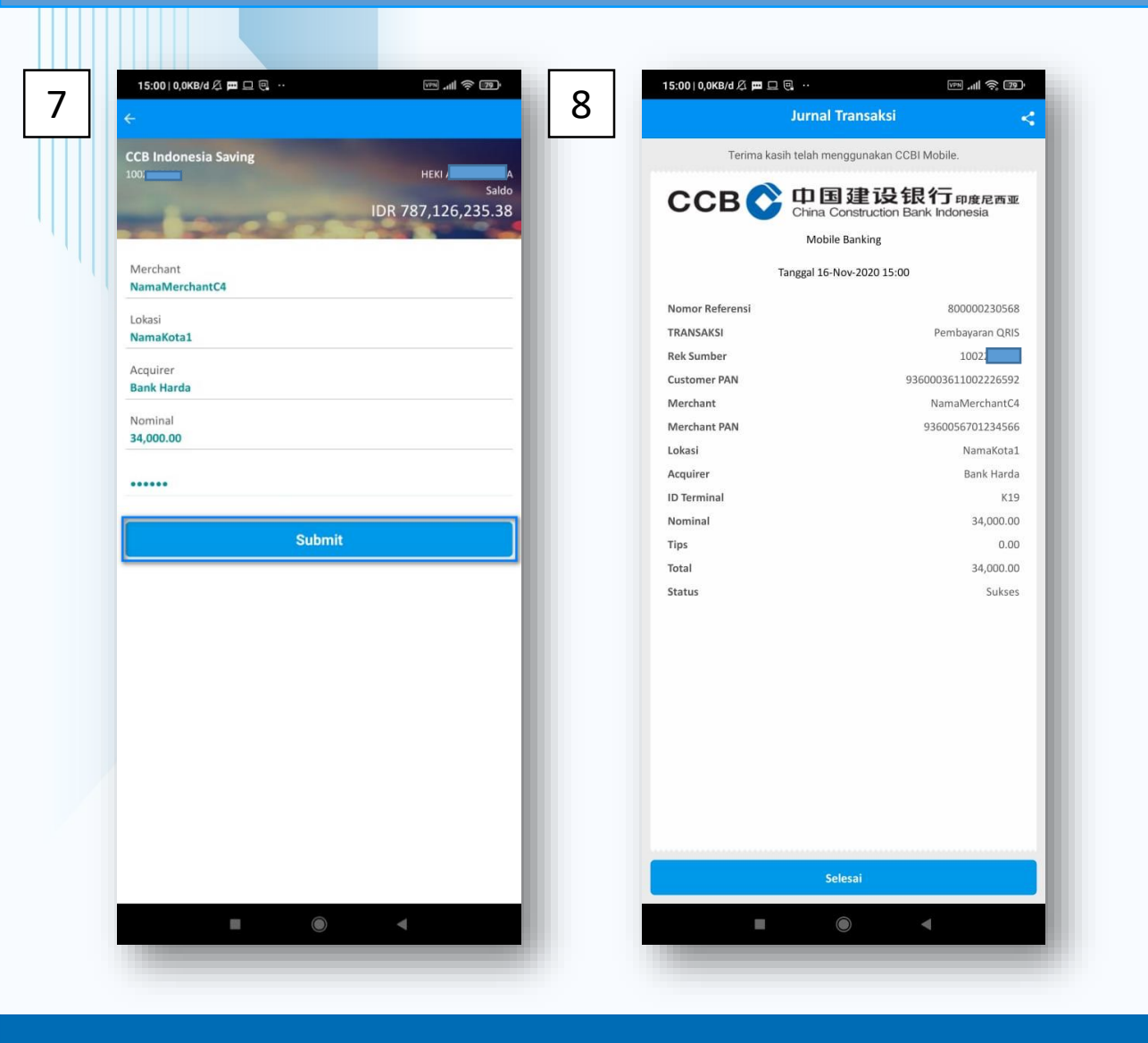

- 7. Jika telah sesuai, klik Submit untuk melanjutkan transaksi
- 8. Transaksi berhasil, muncul halaman *receipt* pembayaran

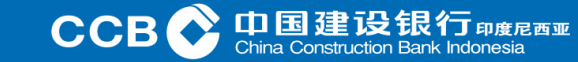